## <u>i indija inini ilmoi ilmis oli oli ilmis olimi ilmi ilmi</u> **9116161**

Tenda usmerjevalnik Wi-Fi6 AX 3000Mb Giga Dual-Band

# TX12 **NAVODILA ZA UPORABO**

Tenda TX12 Pro Wi-Fi 6 je visoko zmogljiv brezžični usmerjevalnik Dual-Band za domačo uporabo še posebej za velike hiše. S posodobljeno tehnologijo Power FEMs ima Wi-Fi močnejšo sposobnost prodiranja skozi stene in daljšo razdaljo prenosa kar omogoča tudi igranje zahtevnih spletnih iger, FullHD in 4K video pretakanje. S prenosom podatkov do 574Mbps na 2.4GHz in do 2402Mbps na 5GHz sočasno.

### **Tehnične lastnosti:**

Standardi: IEEE802.3, IEEE802.3u, IEEE802.3ab Vmesniki:

- 1x WAN 10/100/1000Mbps

- 3x LAN 10/100/1000Mbps

Antene: 5x 6dBi zunanje

Gumb: 1x WPS/Reset gumb

Napajanje: DC 12V / 1.5A

LED indikator: 1x SYS indikator stanja usmerjevalnika

### *Brezžične* **lastnosti:**

Brezžični standard: 2.4GHz - IEEE802.11b/g/n/ax; 5GHz - IEEE802.11ac/a/n/ax Pasovna širina: 160Mhz

Hitrost prenosa: 2.4GHz - do 574Mbps; 5GHz - do 2402Mbps

Frekvenčni pas delovanja 2.4 Ghz: 2400-2483 MHz

Frekvenčni pas delovanja 5 GHz: 5150-5250 MHz

EIRP 2.4 GHz (največja energija za radijsko frekvenco): 19.83 dBm EIRP 5 GHz (največja energija za radijsko frekvenco): 22.98 dBm

- Osnovne funkcionalnosti:
- SSID oddajanje: omogoči / onemogoči
- Oddajna moč: visoka, srednja, nizka
- Beamforming / MU-MIMO
- -WiFi+(Mesh System)

### *Programske funkcije:*

Tip internetne povezave: PPPoE; Statični IP; Dinamični IP

Načini delovanja: Usmerjevalnik; AP mode

DHCP strežnik: DHCP strežnik (DHCP Server); DHCP seznam klientov (DHCP Client List); DHCP rezervacija (DCHP Reservation) Virtual Server: Port Forwarding; DMZ Host; UPnP;

Varnost: Filter klientov (Client Filter); Starševski nadzor posameznih naprav (tedenski in dnevni urnik, omejitev strani); Remote Web Management

Firewall: Forbid UDP flood attack; Forbid TCP flood attack; Forbid flood attack; Forbid WAN PING from internet DDNS: no-ip, Oray, 88ip, DynDNS

VPN: PPTP server; PPTP client; L2TP client

Posebne funkcije: Smart Trafic Prioritisation; PPPoE Username / Password Clone; Smart WiFi Schedule; Smart LED On/Off; Tenda Cloud; Tenda App; Alexa

Preostale funkcije: Omejitev prenosa (Bandwidth Control); Omrežje za goste (Guest network na 2.4GHz in 5GHz); IPTV passthrough; VLAN; MAC Clone; Static Route; System Log; Backup & Restore configurations; Firmware upgrade online; Firmware upgrade via browser; Podpira IPv6

### **Paket vsebuje**

1x Usmerjevalnik, 1x Napajalnik, 1x Mrežni kabel, 1x Navodila

### **OPIS USMERJEVALNIKA**

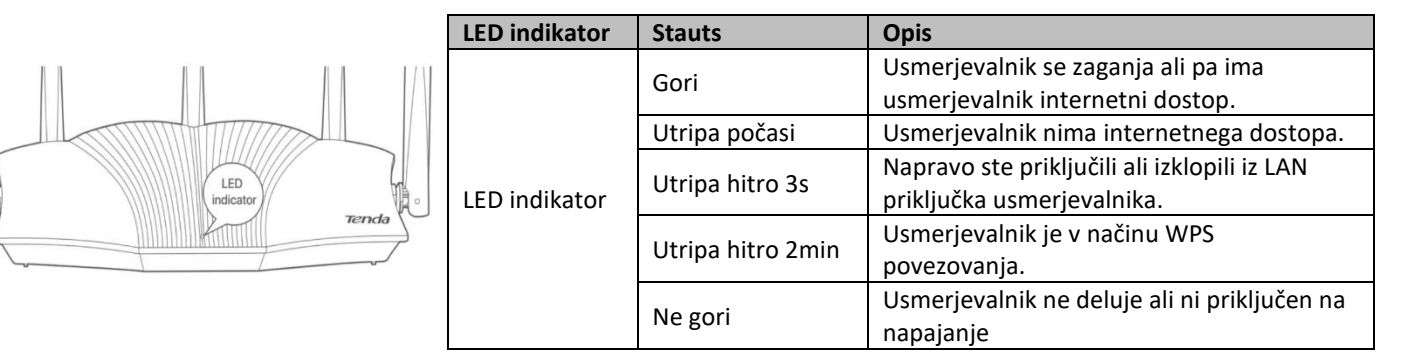

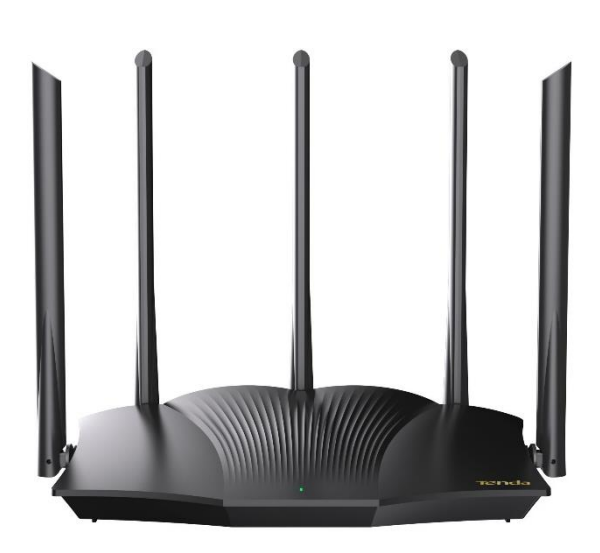

### **TECHTRADE**

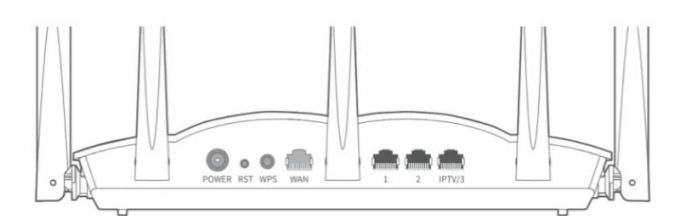

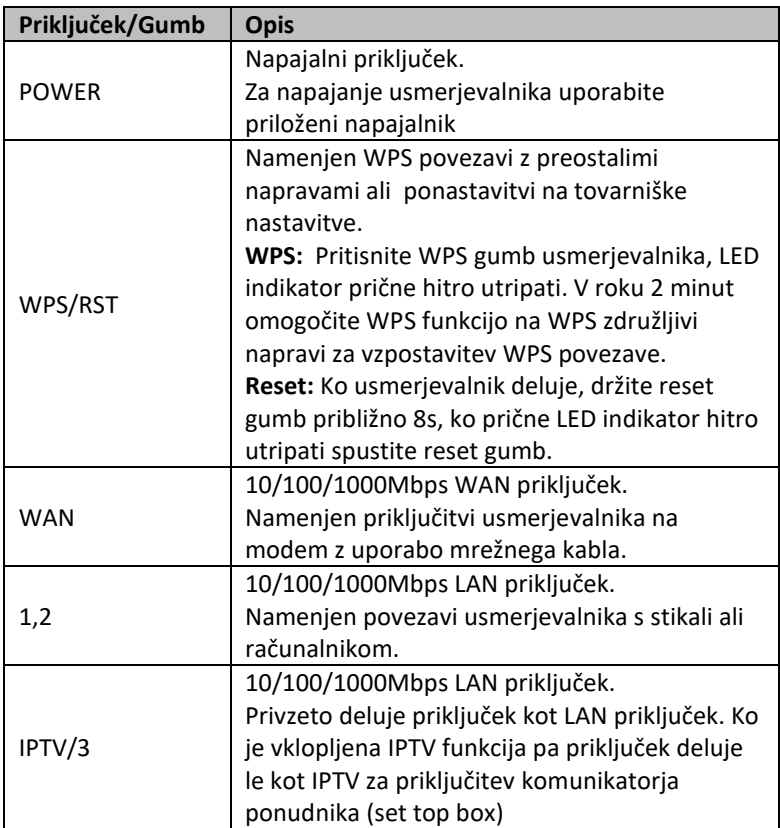

### **PRIKLJUČITEV USMERJEVALNIKA NA WAN**

Priključite mrežni kabel iz kabelskega/xDSL modema na WAN vrata usmerjevalnika. LED indikator bo ob uspešni priključitvi 3s hitro utripal.

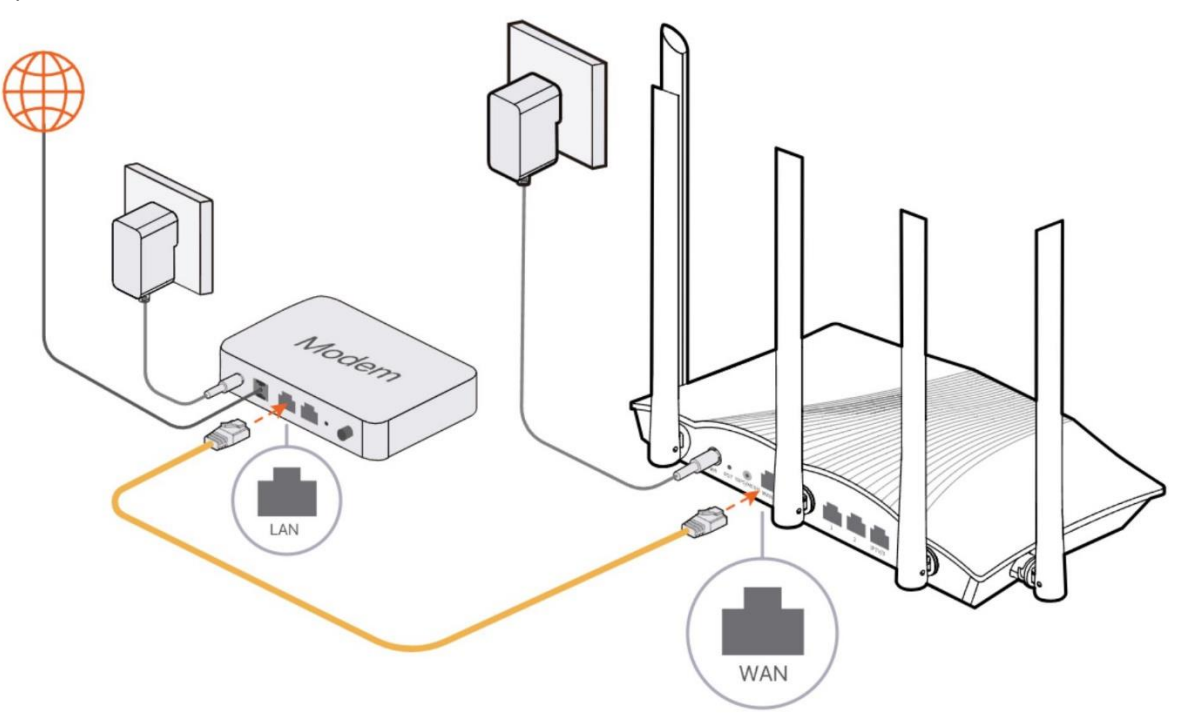

### **PRIKLJUČITEV USMERJEVALNIKA NA LAN**

Priključite mrežni kabel iz vašega računalnika (mrežne kartice) na katerakoli od treh LAN vrat (1,2,3) na usmerjevalniku. Če so kabli pravilno priključeni bo na sprednji strani LED indikator 3s hitro utripal. Na brezžično omrežje, ki ga oddaja usmerjevalnik lahko povežete brezžične naprave, npr. pametni telefon. SSID omrežja se nahaja na nalepki na spodnji strani usmerjevalnika. Brezžično omrežje je privzeto brez gesla.

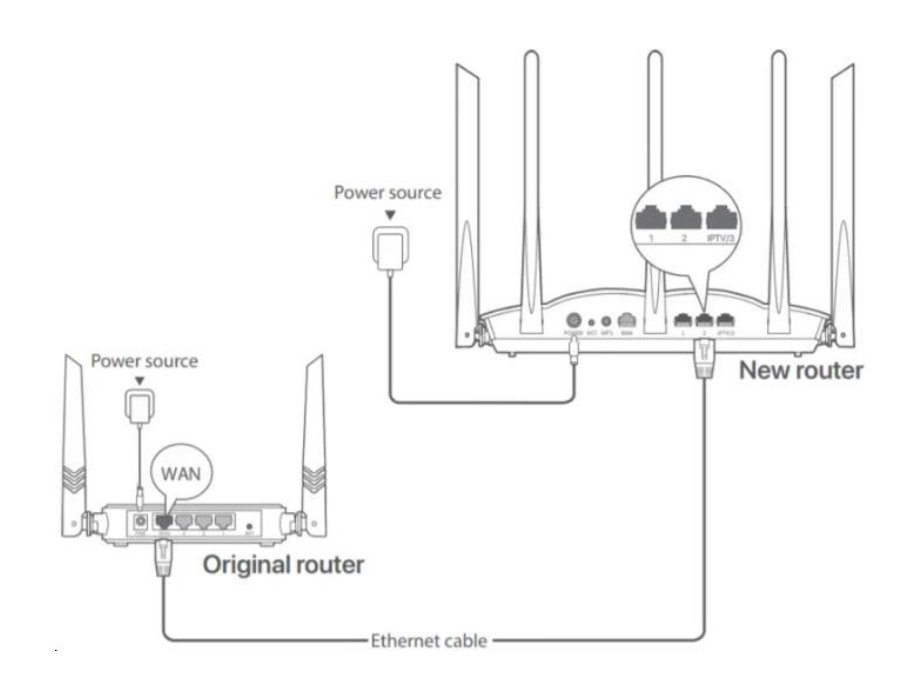

### **NAMESTITEV USMERJEVALNIKA**

Mrežno kartico vašega računalnika je potrebno nastaviti da samodejno pridobiva IP naslov. Kliknite na ikono za mrežno povezavo (v Windows 7) in izberite »Odpri središče za omrežje in skupno rabo«. Kliknite na »Povezava lokalnega omrežja« in nato »Lastnosti«. Klik na »Internet Protocol Version 4 (TCP/IPv4)« in »Lastnosti«. Nastavite na Samodejno pridobi naslov IP in enako za strežnik DNS. V OS Windows XP dostopate preko Nadzorne plošče.

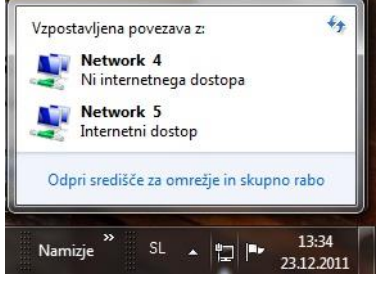

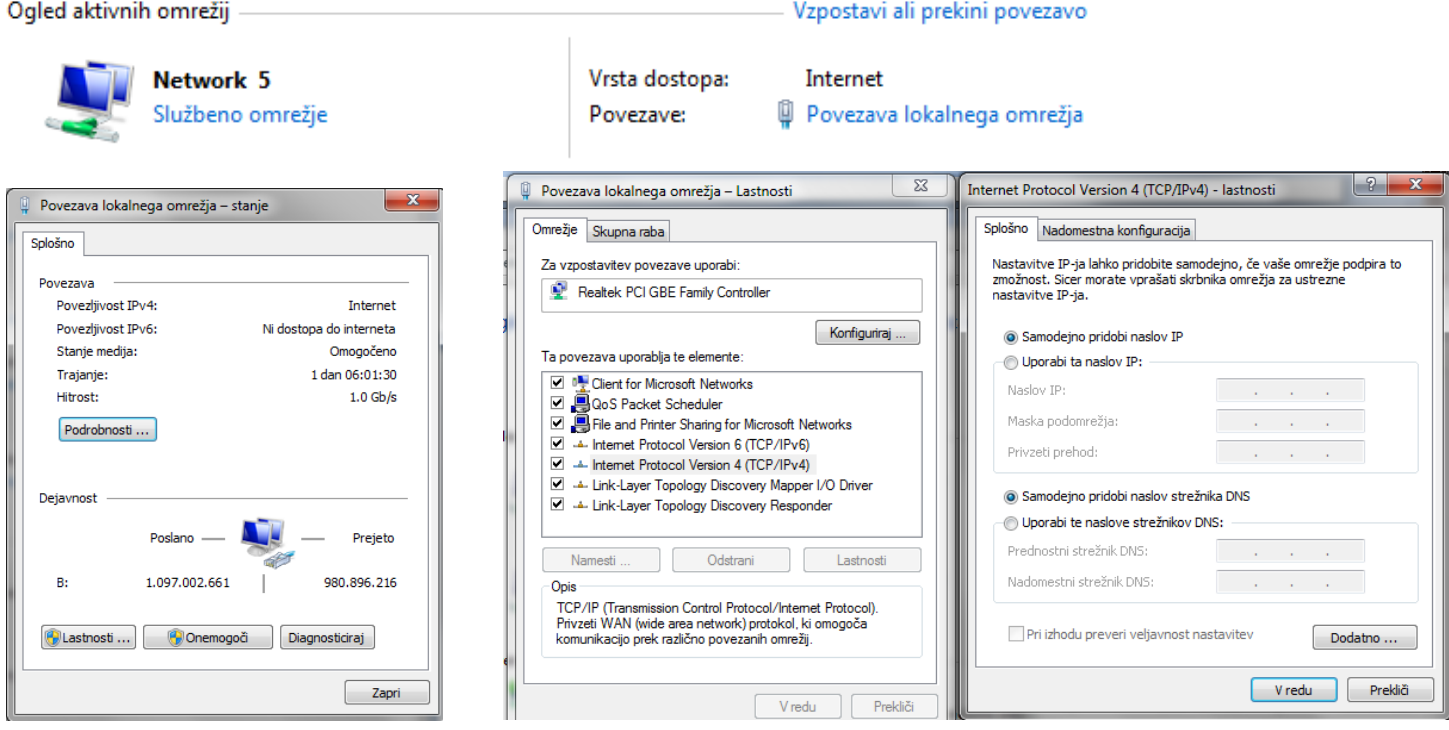

### **MREŽNE NASTAVITVE NA ADMINISTRATORJEVEM RAČUNALNIKU**

- 1. Za nastavitev usmerjevalnika v nadzorni plošči računalnika pravilno nastavite TCP/IP protokol mrežne kartice. V lastnostih / IP naslov nastavite: dobi IP naslov samodejno. Ponovno zaženite računalnik.
- 2. Usmerjevalnik lahko nastavite preko brskalnika. V naslovno vrstico brskalnika vtipkajte **tendawifi.com**.

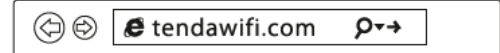

3. V pozdravnem oknu usmerjevalnik samodejno poskuša ugotoviti na kakšen način se povezujete v internet. V kolikor to ne uspe ponudi možnost izbire. Informacije o načinu povezave dobite od vašega ponudnika.

Tipi povezave:

**- Statično povezavo** uporabljamo za fiksen IP naslov. Vpišite vse nastavitve in pritisnite gumb **SAVE.** 

**- DHCP klient povezava** pomeni da ISP dinamično dodeli usmerjevalniku IP naslov in nastavitve. Ta vrsta povezave je najbolj uporabna za kabelski modem.

**- PPPoE povezava.** Če je usmerjevalnik povezan na internet preko xDSL, preverite ali ISP uporablja PPPoE za klicno povezavo. Če jo, uporabite ta tip povezave in izpolnite nastavitve.

4. V naslednjem koraku nastavite SSID (ime brezžičnega omrežja), geslo brezžičnega omrežja in geslo za zaščito usmerjevalnika.

### **TEŽAVE IN REŠITVE**

- **1. Z obiskom tendawifi.com se ne morem prijaviti v spletni uporabniški vmesnik usmerjevalnika. Kaj naj storim?**
- ❖ Če se povezujete z uporabo brezžične naprave, npr. pametnega telefona:
	- ➢ Preverite, ali je vaša naprava povezana na brezžično omrežje usmerjevalnika
	- ➢ Preverite, da imate izklopljen prenos mobilnih podatkov v primeru uporabe telefona ali druge naprave, ki podpira tudi mobilni podatkovni prenos
	- ❖ Če se povezujete z uporabo žične naprave, npr. računalnika:
		- ➢ Preverite, da je **tendawifi.com** pravilno vneseno v naslovni vrstici brskalnika
		- ➢ Preverite, da je vaša naprava pravilno priključena na LAN 1, 2, 3 priključek usmerjevalnika
		- ➢ Preverite nastavitve lokalne mreže (DHCP funkcija, računalnik mora avtomatsko dobiti IP naslov in DNS od usmerjevalnika)

Opomba: če težava ostaja, ponastavite usmerjevalnik na tovarniške nastavitve

- **2. Po konfiguraciji ne morem dostopati do interneta. Kaj naj naredim?**
- ❖ Preverite povezavo WAN priključka usmerjevalnika in priključka vašega modema (WAN LED indikator gori)
- ❖ Prijavite se v spletni uporabniški vmesnik usmerjevalnika in pojdite na stran z **internetnimi nastavitvami**. Za rešitev težave sledite navodilom na zaslonu.
- ❖ Za brezžične naprave:
	- ➢ Preverite, ali je vaša naprava povezana na brezžično omrežje usmerjevalnika
	- ➢ Prijavite se v spletni vmesnik usmerjevalnika in spremenite WiFi ime in geslo na **Wireless Settings > WiFi Name and Password** ter poskusite s ponovno povezavo na brezžično omrežje.
- ❖ Za žične naprave:
	- ➢ Preverite, da je vaša naprava pravilno priključena na LAN 1, 2, 3 priključek usmerjevalnika
	- ➢ Preverite nastavitve lokalne mreže (DHCP funkcija, računalnik mora avtomatsko dobiti IP naslov in DNS od usmerjevalnika)
	- **3. Kako ponastavim usmerjevalnik na tovarniške nastavitve?**
- ❖ Način 1: Ko SYS LED indikator utripa, pritisnite in držite WiFi/RST gumb približno 8 sekund in ga spustite ko se prižgejo vsi LED indikatorji. Usmerjevalnik se bo ponastavil na tovarniške nastavitve.
- ❖ Način 2: Prijavite se v spletni vmesnik usmerjevalnika in pojdite na **System Settings > Backup/restore** za ponastavitev usmerjevalnika.

### **Poenostavljena izjava EU o skladnosti**

"**Tenda**" izjavlja, da je ta model, **Tenda TX12 PRO**, v skladu z bistvenimi zahtevami in drugimi relevantnimi določili direktive o radijski opremi **2014/53/EU**

Celotno besedilo izjave EU o skladnosti je na voljo na spletnem naslovu: [www.techtrade.si](https://www.techtrade.si/)

### **Firma in sedež podjetja: TENDA TECHNOLOGY (HK) INTERNATIONAL CO, RM611,6/F RICKY CENTRE, 36 CHONG YIP STREET, KWUN TONG KOWLOON, HONG KONG**

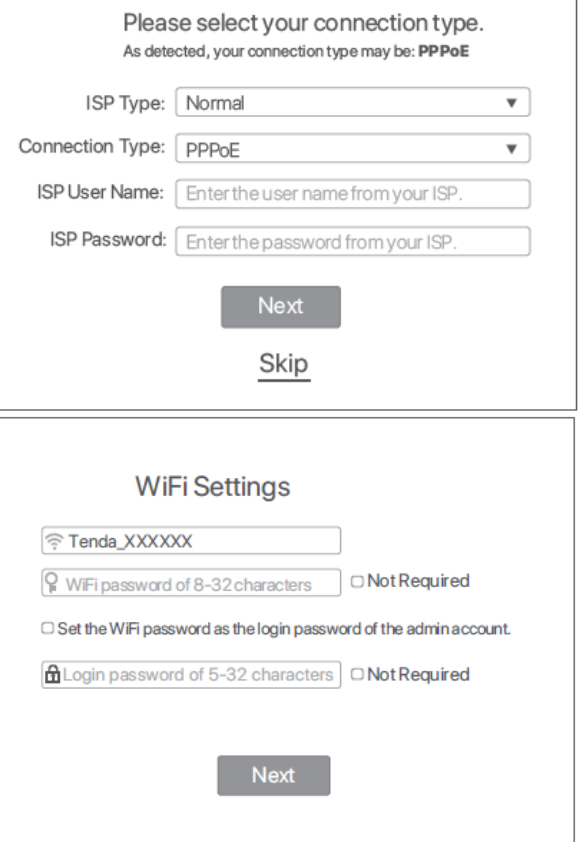